## **Δραστηριότητα 8.1**

# **Ηλεκτρονικές αγορές και συγκρίσεις τιμών**

### **Α. Ψωνίζουμε ηλεκτρονικά από σούπερ μάρκετ**

- 1. Ανοίξτε το φυλλομετρητή Google Chrome και μεταβείτε στο ηλεκτρονικό κατάστημα του σούπερ μάρκετ Carrefour με διεύθυνση: [www.caremarket.gr](http://www.caremarket.gr/)
- 2. Εντοπίστε στο τέλος της σελίδας τους διαθέσιμους τρόπους πληρωμής.
- 3. Δίπλα ακριβώς, εάν το επιθυμείτε, μπορείτε να εισάγετε στην περιοχή «**Newsletter**» τη διεύθυνση e-mail σας, προκειμένου να ενημερώνεστε μέσω e-mail για διαθέσιμες προσφορές.
- 4. Πατήστε κάτω αριστερά στο σύνδεσμο «**Που εξυπηρετούμε**» και στη σελίδα που εμφανίζεται πληκτρολογήστε στο κατάλληλο πλαίσιο τον ταχυδρομικό κώδικα της περιοχής σας για να ελέγξετε εάν το κατάστημα μπορεί να σας εξυπηρετήσει. Έπειτα πατήστε στο κουμπί «**Έλεγχος**».
- 5. Μεταβείτε πάλι κάτω αριστερά στο τέλος της σελίδας και πατήστε στο σύνδεσμο «**Πως ψωνίζω**». Εντοπίστε μεταξύ των πληροφοριών που σας δίνονται εκείνες που αφορούν:
	- την ανάγκη εγγραφής στο κατάστημα,
	- τα όρια αγορών και τυχόν μεταφορικά έξοδα,
	- την πολιτική που ακολουθείται σε περίπτωση ακύρωσης ή αλλαγής της παραγγελίας, και
	- τη δυνατότητα υποβολής σχολίων σχετικών με την παραγγελία σας.
- 6. Επιλέξτε τώρα στο κάτω μέρος της σελίδας το σύνδεσμο «**Όροι χρήσης**» και προσπαθήστε να εντοπίσετε στο σύνολο του κειμένου την πολιτική που ακολουθείται για τη διαχείριση των προσωπικών σας στοιχείων.
- 7. Πατήστε στο εικονίδιο στην αρχή της σελίδας, για να επιστρέψετε στην αρχική σελίδα του καταστήματος.
- 8. Παρατηρήστε την κατηγοριοποίηση των προϊόντων που διαθέτει το κατάστημα, αλλά και την περιοχή των προσφορών. Για να αναζητήσετε ένα προϊόν μπορείτε είτε να χρησιμοποιήσετε τις κατηγορίες αυτές είτε να γράψετε λέξεις-κλειδιά (π.χ. ΧΑΡΤΙ ΚΟΥΖΙΝΑΣ) στο πλαίσιο αναζήτησης που βρίσκεται στην αρχή της σελίδας.

Γράψτε εδώ ότι ψάχνετε...

9. Περιηγηθείτε στα προϊόντα που σας ενδιαφέρουν, επιλέξτε την ποσότητά τους και προσθέστε τα στο καλάθι αγορών σας χρησιμοποιώντας τα εργαλεία της ακόλουθης

Q

εικόνας: . [*Παρακολουθήστε την πορεία ενήμερωσης του καλαθιού στο πράσινο πλαίσιο δεξιά.*]

- 10. Αφότου γεμίσετε το καλάθι σας μεταβείτε στο περιβάλλον της παραγγελίας πατώντας είτε στο κουμπί «**Ταμείο**» μέσα στο πράσινο πλαίσιο του καλαθιού είτε στο σύνδεσμο «**Το καλάθι μου**» που βρίσκεται δεξιά στην αρχή της σελίδας.
- 11. Από το σημείο αυτό ξεκινά η παραγγελία σας στο κατάστημα. Παρατηρήστε την μπάρα επίδειξης της πορείας της παραγγελίας. Βρίσκεστε λοιπόν στο 1 $^{\rm o}$  στάδιο.

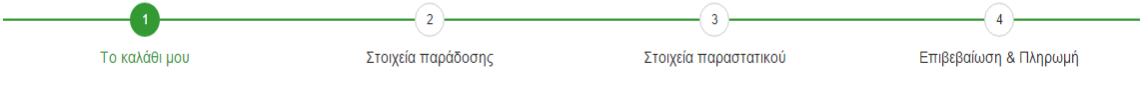

12. Εδώ μπορείτε να ελέγξετε το σύνολο των προϊόντων σας, είτε αλλάζοντας την ποσότητά τους είτε διαγράφοντάς τα. Σε περίπτωση αλλαγής των ποσοτήτων, πρέπει κάθε φορά να πατάτε κάτω στην επιλογή «**Ενημέρωση αλλαγών**» για να

πραγματοποιηθεί εκ νέου κοστολόγηση.

## **C** Ενημέρωση αλλαγών

- 13. Παρατηρήστε στη γραμμή διευθύνσεων του φυλλομετρητή την απουσία μέχρι τώρα του προθέματος «**https**». Μόλις ελέγξετε τα προϊόντα σας, προχωρήστε στο επόμενο βήμα πατώντας κάτω δεξιά στο κουμπί «**Ταμείο**» και δείτε επίσης την αλλαγή της διεύθυνσης URL με την προσθήκη του «**https**», που σημαίνει ότι από εδώ και περά η συναλλαγή σας είναι ασφαλής.
- 14. Στο δεύτερο βήμα στο οποίο βρίσκεστε πρέπει να εισάγετε τα στοιχεία εγγραφής σας στο κατάστημα, εφόσον είστε ήδη εγγεγραμμένοι, και να πατήσετε «**Είσοδος**», ή αν δεν είστε εγγεγραμμένοι μπορείτε να πατήσετε στο κουμπί «**Εγγραφή**». Εφόσον συνδεθείτε, συμπληρώνετε τα στοιχεία παράδοσης της παραγγελίας (διεύθυνση, τηλέφωνο κ.λπ.) και τα στοιχεία του παραστατικού που θα εκδοθεί, ενώ στο τέλος επιλέγετε τον τρόπο πληρωμής και επιβεβαιώνετε την παραγγελία.

#### **Β. Συγκρίνουμε τιμές και αγοράζουμε**

- 1. Επισκεφθείτε το δικτυακό τόπο της μηχανής σύγκρισης τιμών Skroutz, με διεύθυνση: [www.skroutz.gr](http://www.skroutz.gr/)
- 2. Μεταβείτε στο τέλος της σελίδας και εντοπίστε τα ακόλουθα στοιχεία:
	- τον αριθμό καταστημάτων με τα οποία συνεργάζεται,
	- το συνολικό πλήθος των παρεχόμενων προϊόντων, και
	- τον αριθμό των μελών του δικτυακού τόπου.
- 3. Αναζητήστε στο τέλος της σελίδας τους όρους χρήσης και εντοπίστε μέσα σε αυτούς την πολιτική διαχείρισης/προστασίας των προσωπικών σας δεδομένων.
- 4. Παρατηρήστε τώρα στην αρχή της σελίδας το κεντρικό πλαίσιο αναζήτησης, από το οποίο μπορείτε με λέξεις-κλειδιά να αναζητήσετε προϊόντα, όπως επίσης και τις κατηγορίες προϊόντων που διατίθενται στη συνέχεια.
- 5. Ξεκινήστε την αναζήτηση προϊόντων μέσω των κατηγοριών, επιλέγοντας την κατηγορία της αρεσκείας σας. Κατά την είσοδό σας σε μια κατηγορία, δεξιά εμφανίζονται ενημερωτικά άρθρα με συμβουλές, ενώ ακριβώς από κάτω οι δημοφιλέστεροι κατασκευαστές και τα δημοφιλέστερα προϊόντα της κατηγορίας

αυτής. Για να εντοπίσετε (να φτάσετε σε) ένα συγκεκριμένο προϊόν περνάτε ακολουθιακά μέσα από υποκατηγορίες της αρχικής κατηγορίας.

- 6. Μόλις φτάσετε στο τελευταίο επίπεδο κατηγοριοποίησης, θα δείτε τα διαθέσιμα προϊόντα της τελευταίας υποκατηγορίας. Στην αρχή αναφέρεται το όνομα της υποκατηγορίας και σε παρένθεση ο συνολικός αριθμός των προϊόντων της, ενώ από κάτω ακριβώς, εάν διατίθεται, εμφανίζεται το προϊόν που έχει λάβει την καλύτερη συνολική αξιολόγηση από χρήστες και «ξεχωρίζει στην κατηγορία».
- 7. Στην αριστερή γκρίζα περιοχή μπορείτε να φιλτράρετε τα προϊόντα βάσει διαφόρων κριτηρίων (π.χ. κατασκευαστές ή/και εύρος τιμών). Εφαρμόστε φιλτράρισμα της επιλογής σας.
- 8. Σε περίπτωση που ποικίλουν τα προϊόντα της υποκατηγορίας, πάνω και κάτω από τη λίστα τους διατίθενται εργαλεία πλοήγησης μεταξύ των σελίδων προβολής. Επίσης, τα προϊόντα μπορούν να ταξινομηθούν είτε ως προς την τιμή τους (κατά αύξουσα σειρά) είτε με βάση τη δημοτικότητά τους ή τη βαθμολογία τους από μέλη της υπηρεσίας. Ταξινομήστε τα προϊόντα σύμφωνα με τις προτιμήσεις σας και περιηγηθείτε στις διάφορες σελίδες αποτελεσμάτων.

Αύξουσα τιμή Δημοτικότητα Βαθμολογία

#### $1$  2 3 ... 13

- 9. Σε κάθε προϊόν εμφανίζεται η εικόνα του, η ονομασία του και το σύνολο των αξιολογήσεων που έχει λάβει (αστέρια). Στα αριστερά της εικόνας υπάρχει το εικονίδιο της καρδιάς που μπορούν να χρησιμοποιήσουν τα μέλη του ιστότοπου για να τοποθετήσουν το προϊόν στα «αγαπημένα τους» και το εικονίδιο με τα δύο βέλη που χρησιμεύει στη σύγκριση του προϊόντος με άλλα ομοειδή του. Σε μερικές περιπτώσεις μπορεί είτε να μη διατίθεται δυνατότητα σύγκρισης είτε να μην υφίστανται αξιολογήσεις.
- 10. Διαλέξετε δύο ομοειδή προϊόντα και πατήστε σε καθένα στο αντίστοιχο εικονίδιο

σύγκρισης . Για να δείτε τη σύγκριση μεταξύ των δύο αυτών προϊόντων μεταβείτε στην αρχή της σελίδας και δεξιά από την ονομασία της υποκατηγορίας διατίθεται τώρα κατάλληλο κουμπί για μετάβαση στη σελίδα της σύγκρισης

#### \*<sub>κ</sub> | 2 για σύγκριση

. Πατήστε επάνω στο κουμπί αυτό για να δείτε τη σύγκριση.

- 11. Αφότου ολοκληρώσετε την περιήγηση στη συγκριτική σελίδα, πατήστε σε κάθε προϊόν το κουμπί **Χ** δεξιά από την καρδιά, ώστε να αφαιρεθεί το καθένα από τη σελίδα σύγκρισης και στο τέλος να επιστρέψετε αυτόματα στη σελίδα προβολής όλων των προϊόντων της τρέχουσας υποκατηγορίας.
- 12. Παρατηρήστε τώρα δεξιά από κάθε προϊόν το πλήθος των καταστημάτων μέσω των οποίων μπορείτε να το προμηθευτείτε. Η τιμή που αναγράφεται είναι η χαμηλότερη τιμή στην οποία παρέχεται το προϊόν από κάποιο από τα διαθέσιμα καταστήματα.
- 13. Επιλέξτε τώρα ένα προϊόν που σας ενδιαφέρει και πατήστε επάνω στην ονομασία του ή στην ελάχιστη τιμή του. Βρίσκεστε λοιπόν στη σελίδα προβολής όλων των στοιχείων

του συγκεκριμένου προϊόντος. Αριστερά εμφανίζεται η εικόνα του προϊόντος μαζί με τα εικονίδια της καρδιάς και των δύο βελών, ενώ δεξιά απεικονίζονται πρώτα τα καταστήματα (κατά αύξουσα τιμή προσφοράς) και έπειτα τα χαρακτηριστικά του προϊόντος.

- 14. Πάνω ακριβώς από τα καταστήματα εντοπίστε τη δυνατότητα φιλτραρίσματός τους ως προς εκείνα που υποστηρίζουν άμεση παραλαβή. Επίσης, δεξιά στην ίδια περιοχή μπορείτε να εντοπίσετε στο χάρτη τα συγκεκριμένα καταστήματα, αλλά και να δείτε με τη μορφή γραφημάτων την εξέλιξη της τιμής του προϊόντος. Δοκιμάστε τις επιλογές αυτές. **9** Βρες τα καταστήματα **ΠΙ** Εξέλιξη τιμής
- 15. Διαλέξτε μία από τις διαθέσιμες προσφορές από καταστήματα και πατήστε επάνω στην ονομασία του προϊόντος για να σας κατευθύνει η μηχανή Skroutz στο αντίστοιχο ηλεκτρονικό κατάστημα, από το οποίο στη συνέχεια θα πραγματοποιούσατε την ηλεκτρονική αγορά του προϊόντος.
- 16. Επιστρέψτε πίσω στη μηχανή Skroutz.
- 17. Πραγματοποιήστε αναζήτηση ενός προϊόντος χρησιμοποιώντας αυτή τη φορά το επάνω κεντρικό πλαίσιο αναζήτησης της μηχανής. Μπορείτε είτε να αναζητήστε κατηγορία προϊόντος (π.χ. ρούχα) είτε ένα συγκεκριμένο προϊόν ή κατασκευαστή (π.χ. Amita).
- 18. Τέλος, αναζητήστε στο δικτυακό τόπο της μηχανής Skroutz τον τρόπο εγγραφής στην υπηρεσία ως μέλος. Παρατηρήστε ότι μπορείτε να γίνετε μέλη χρησιμοποιώντας υπάρχοντα λογαριασμό είτε της Google είτε του Facebook.